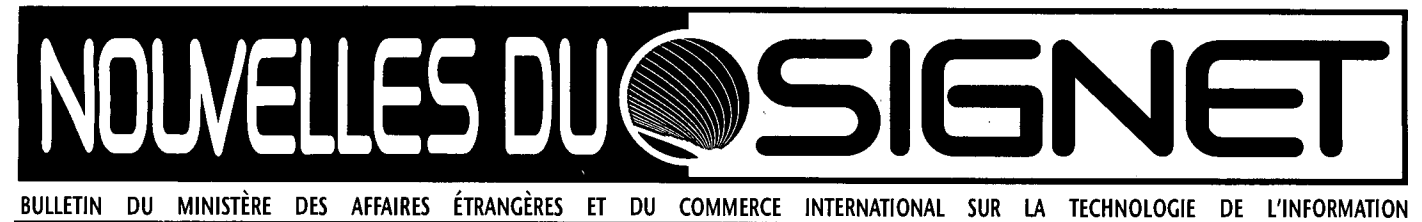

**Quoi de neuf sur la Page de recherche du MAECI?** 

Plusieurs éléments ont été ajoutés à la Page de recherche du MAECI (PRM) au cours du dernier mois afin d'en faciliter l'utilisation, notamment une barre de menu en haut de chaque écran, un service appelé « Info AC », de nouvelles options au menu principal et un dispositif convivial pour l'acheminement des commentaires au sujet de la PRM.

- La barre de menus permet de sauter d'une section de la PRM à une autre sans avoir à revenir au menu principal. Vous y trouverez aussi un dictionnaire françaisanglais, anglais-français tout à fait pratique.
- Le service « Info AC » offre l'accès au catalogue en ligne de la bibliothèque, à des nouvelles sur Ottawa (cliquer sur le journal figurant sur les marches de l'édifice), à des prévisions météorologiques concernant Ottawa et le monde entier (cliquer sur les nuages), à des communiqués et plus encore (cliquer sur l'option qui vous convient)
- Le menu principal a lui aussi fait l'objet d'améliorations. Désormais, pour consulter la mise en garde qui s'affichait normalement à l'ouverture de la PRM, il faudra ouvrir l'icone figurant dans l'angle supérieur gauche de l'écran. En effet, la mise en garde ne s'affiche plus automatiquement, ce qui permet à ceux qui en ont déjà pris connaissance de gagner du temps.
- Enfin, le système vous offre un formulaire convivial que vous pouvez remplir et envoyer au

Webmaster pour lui faire part de vos commentaires au sujet de la PRM. Attention toutefois car les utilisateurs qui sont raccordés à l'Internet par l'intermédiaire du SIGNET n'ont pas accès à cette option. Ils doivent envoyer leurs commentaires à Clancy Coughlin ou Rick Dossett, des Services d'information documentaire, par l'intermédiaire du SIGNET.

 $\overline{\Bbbk}$ Il est faux de dire qu'une personne informatisée en vaut dix.  $\gg$ Kathryn McCallion, Présidente Comité spécial sur l'étude de la Filière politico-économique.

## **Truc du mois**

Avez-vous fait un peu de ménage dans votre logiciel Netscape, récemment? Pour qu'il fonctionne bien, nous vous recommandons de nettoyer périodiquement votre cache disque et votre cache mémoire. Ces dernières contribuent à améliorer la performance du logiciel en lui évitant d'avoir à télécharger plusieurs fois un même élément au cours d'une séance si, par exemple, une page ou un graphique sont consultés à plusieurs reprises. Elles sont d'une grande utilité, mais peuvent nuire au bon fonctionnement du logiciel lorsqu'elles sont encombrées. Il se peut alors que le système n'affiche pas, par exemple, les corrections apportées à une page. C'est ainsi que nous avons découvert qu'un utilisateur employait encore, à la fin du mois de janvier, une page de Noël supprimée le 27 décembre!

Marche à suivre pour nettoyer les antémémoires de Netscape

- 1. Cliquer sur « Options »
- 2. Cliquer sur « Preferences »
- 3. Sélectionner « Cache », puis « Network »
- 4. Cliquer sur « Clear Memory Cache Now », puis sur « Clear Disk Cache Now ».
- 5. Profitez du fait que vous vous trouvez déjà dans cette section du logiciel pour vérifier que l'option « Verify Documents » indique bien « Every Time ».

Ce nettoyage peut exiger un certain temps s'il n'a pas été fait récemment. Vous pourrez avoir l'impression que votre système a figé ou est en panne, mais nous vous conseillons dans ce cas de vous armer d'un peu de patience, surtout si votre OP n'est pas récent.

Note : vous devrez aussi nettoyer vos antémémoires si une page WWW affiche toujours les mêmes erreurs.

## **Site du mois :**

1. Alta Vista. Un nouveau moteur de recherche mis au point par la société Digital Equipment Corporation, d'Alta Vista, offre l'un des meilleurs outils de recherche accessibles sur l'Internet. Il a indexé 21 millions de pages Web totalisant 10 milliards de mots!. On y accède par l'intermédiaire de la fonction « Search » ou « Search the Net » de la PRM.

-Ray Zwicker, Direction des communications ministérielles (BCC).

1